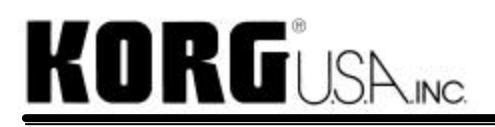

# **PXR4 Song Converter Operation Manual**

Copyright (C) KORG Inc. 2002

The PXR4 Song Converter is a utility program that will convert each track of a PXR4 song into an individual WAV file. Even if a track consists of scattered files, created by copying a phrase, punch-in recording, etc., it will automatically be translated as a single continuous WAV file which starts from the beginning of the song (i.e. what you hear on the PXR4 is what you get as a WAV file). Also, this utility program can convert any and all Virtual Tracks at the same time. The converted WAV files can now be brought in computer based DAW software for further editing, mixing, etc.

#### **IMPORTANT!**

Please note that stereo MP2 files created on the PXR4 by bouncing (i.e. mix down, track down) cannot be converted with this utility program. Only the individual tracks and virtual tracks may be converted. This program cannot convert a song that is already in stereo MP2 format. Please use one of the many available freeware and shareware programs for this purpose.

#### **1. System Requirements**

The PXR4 Song Converter works on Windows 98, Windows 98 SE, Windows Me, Windows 2000 Professional, Windows XP Home Edition, and Windows XP Professional.

If you are using Windows 98, or Windows 98 Second Edition, and want to transfer song data on the PXR4 to your PC via USB, you need to download the "Korg USB-SCSI Storage Driver" which is available separately on this KORG website.

## **2. Installing the PXR4 Song Converter**

No special installation procedure is necessary. After unzipping "PXR4\_Conv.zip", you will find a folder labeled "PXR4 Song Converter". All the necessary files are located in this folder.

#### **3. Starting the Program**

Double click on the file "pxr4conv.exe" in the "PXR4 Song Converter" folder. The "PXR4 Song Converter" window will appear.

Note that, in order to start the program, the file "wavdest.ax" must also be in the "PXR4 Song Converter" folder.

### **4. Selecting a Song Folder**

The left part of the window is a browser for selecting a song folder. This is similar to the hierarchical (tree) display of the Explorer, but this automatically detects PXR4 song folders. (There will be an eighth note icon on PXR4 song folders.)

Pressing the "+" sign by a folder will open the folder. To close the folder, press the "-" sign.

When you find the folder containing the song you want to convert, click on the icon to select that folder. The song information will be shown on the right part of the window.

The other way to select a song folder is to drag/drop the song folder, or the "PXR4.seq" file in the song folder onto the PXR4 Song Converter Window.

Note that dragging/dropping a song folder, or the "PXR4.seq" file in the song folder onto the PXR4 Song Converter icon (the icon of this utility program itself) will start the program, and select the song folder.

### **5. Selecting Tracks**

When you select a song folder, the right part of the window will show the following information.

\*Song name \*Location of the song folder \*Quality (bit rate) of the song

Also below these information, length (time) of each track will be shown (grayed-out, when a track doesn't exist), and tracks to be converted can be selected by clicking the check boxes. Note that all existing tracks will be selected by default, so uncheck the tracks you don't want to convert.

Pressing the "Convert" button on the lower right corner of the window (or selecting "Convert" from the menu) will open the "Start Conversion" dialogue box.

#### **6. Starting Conversion**

Using the "Start Conversion" dialogue box, a destination for storing the converted WAV files can be selected.

By default, the following destination will be selected.

\*A new folder "Decoded" will be created within the selected song folder, and this folder will be selected as the destination. (If there were a "Decoded" folder already in the song folder, then the name of the destination folder will have an incremental number, i.e. "Decoded000", "Decoded001", and so on.)

\*If the selected song folder is on a removable drive, then the "(songname)\_Decoded" folder will be created under C:\PXR4, and this folder will be selected as a destination. (This default destination can be changed using the "Config" menu. See "7. Config Menu" below for details.)

If these default destinations are okay, then press "Start" button.

If you would like to change the destination, select a new folder by pressing "Browse..." button, or by typing the folder name and path (in full) in the "Destination folder:" field.

If you would like to create a new folder within the folder you specified, then check the "Create a new folder in the destination folder:" check box, and type in a new folder name. A path name, for creating a sub folder, cannot be specified in this field. (e.g. A folder name and path such as "decoded\backup" can not be specified in this field.)

Then press "Start" button. Conversion will start.

## **7. Config Menu**

In this case, check the "Specify default destination folder:" check box, and specify a new folder by pressing the "Browse..." or typing in the folder name and path. (By default, this check box is checked, and C:\PXR4 is specified as a destination.)

Legal - Using this software entails that you agree to the following:

This software is for sole use of the customer for trial purposes only and not for copying or distribution. KORG Inc. Japan or any of its affiliates will not be held liable for any damage that may result in the use this software. KORG does NOT officially support this software.

We appreciate your bug reports so that we can refine our software in the future. E-Mail: unsupportedsoftwarebug report@korg.co.jp

Please note this address is for bug reports only, and no response will be provided to any e-mail sent to this address.